# GEWASREGISTRATIE

## Gebruikershandleiding

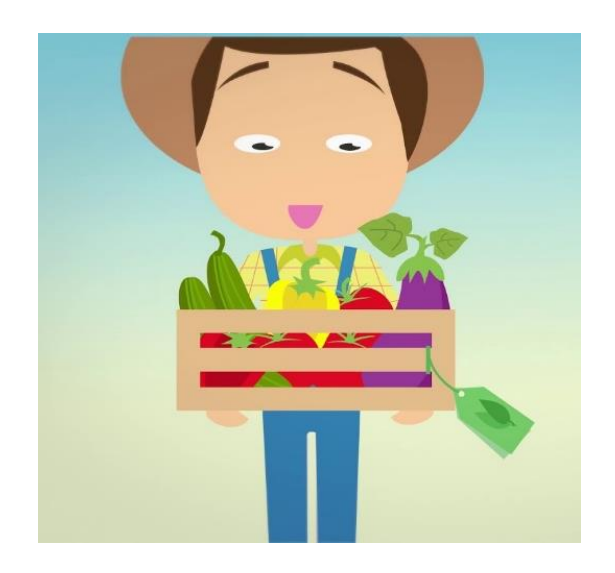

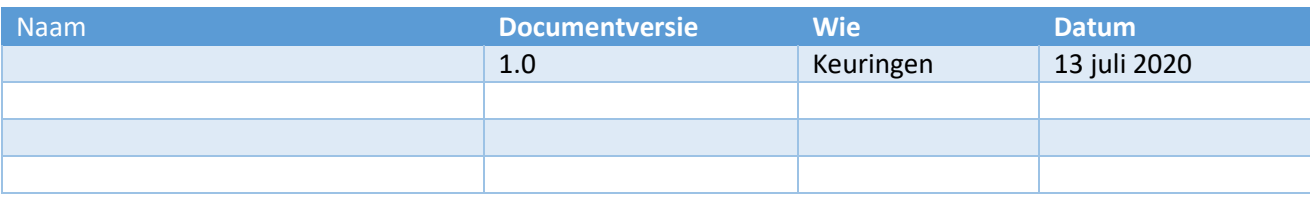

## **Inhoud**

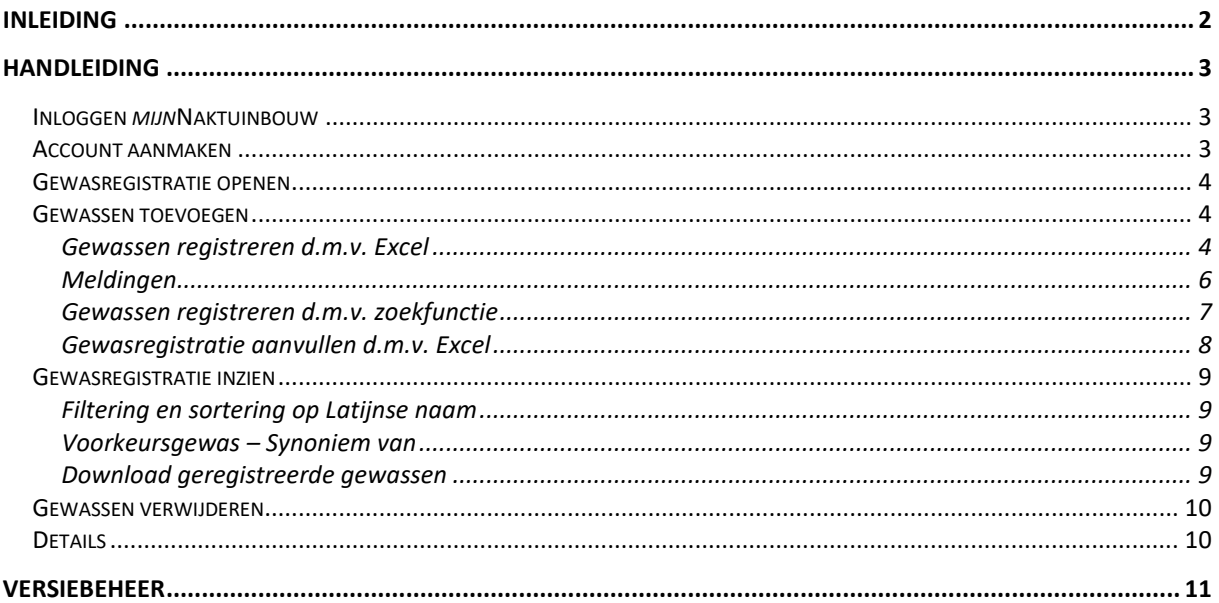

## *Inleiding*

Ieder jaar krijgen we te maken met een nieuwe fytosanitair risico's. Samen met de andere keuringsdiensten en de NVWA reageren we hier snel op. Het doel is dan om de oorzaak van een uitbraak te ontdekken. Ook bepalen we hoe we een uitbraak kunnen voorkomen of controleren. Brussel geeft de maatregelen aan.

Tracering van plantmateriaal is erg belangrijk. Bij het optreden van een fytosanitair probleem moeten we snel kunnen optreden. Daarvoor is het belangrijk snel te weten waar de gewassen staan die het meest gevaar lopen (waardplanten). In Nederland moeten we kunnen aantonen hoe we het nieuwe fytosanitaire probleem aangepakt hebben. Waar en wanneer is het fytosanitaire risico binnen gekomen? Welk soort teelten lopen hierdoor misschien schade op? Voor uw bedrijf kan dat grote gevolgen hebben.

Wij moeten snel de juiste informatie kunnen leveren. De nieuwe plantgezondheidsverordening (uitgaande van op de Plant Health Regulation) stelt nu dat ieder land een register bijhoudt. In dit register staan de gewassen op geslachts- en soortniveau voor ieder bedrijf opgenomen. Dit register is van de NVWA. Naktuinbouw neemt de gewassen van de bedrijven in het register op. Buiten de NVWA en Naktuinbouw om heeft niemand inzage in of toegang tot deze gegevens.

U bent zelf verantwoordelijk voor de goede informatie. De keurmeester kijkt tijdens de jaarlijkse administratieve controle samen met u het register na. Naktuinbouw geeft dit via het register gewasregistratie door aan de NVWA. Bij een nieuw fytosanitair probleem kunnen we vanaf nu snel ingrijpen. Hierdoor houden we het risico zo laag mogelijk. Zo kunnen we als handelsland de wereld gezond teeltmateriaal zonder fytosanitaire ziekten blijven leveren. Nederland is hierbij belangrijk in de wereld. Dat willen we natuurlijk blijven. Door uw hulp kunnen we dit naar een nog hoger niveau tillen.

In deze handleiding vindt u instructies om op een juiste manier de gewasregistratie in te vullen of te controleren.

## *Handleiding*

## Inloggen *mijn*Naktuinbouw

Om de gewasregistratie in te kunnen zien of te kunnen (aan)vullen log je in op *mijn*Naktuinbouw via www.mijnnaktuinbouw.nl.

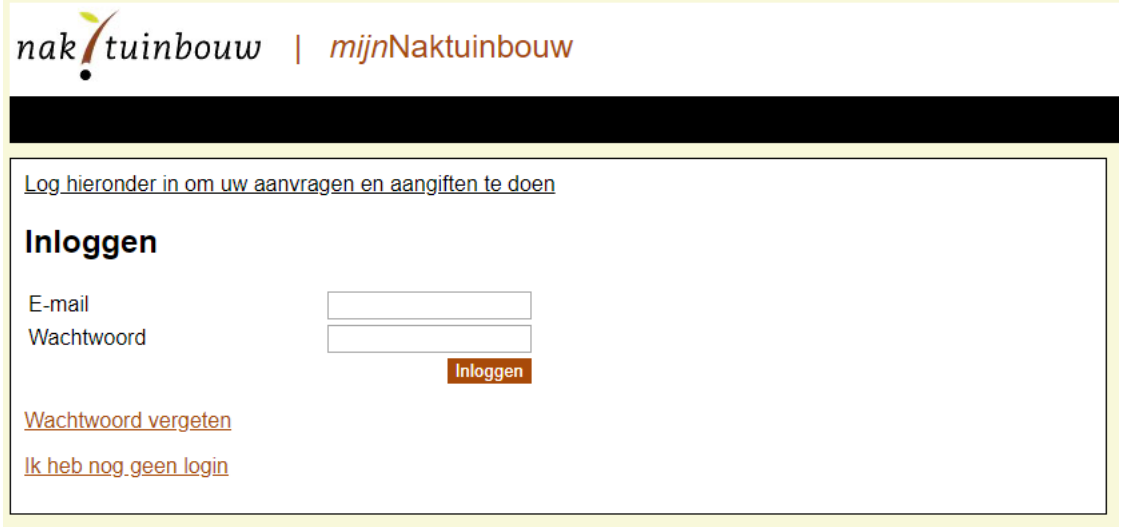

## Account aanmaken

Indien u nog geen account voor *mijn*Naktuinbouw hebt kunt u deze aanvragen via de knop "Ik heb nog geen login". Onderstaand scherm wordt getoond:

## Aanmelden voor mijnNaktuinbouw

## **Bedrijfsgegevens**

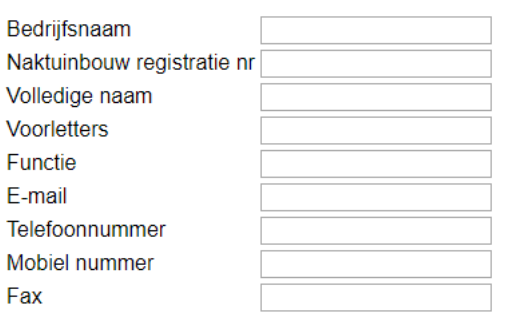

#### **Adresgegevens**

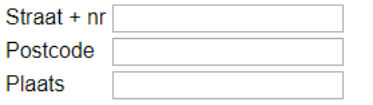

## Waar wilt u toegang toe hebben

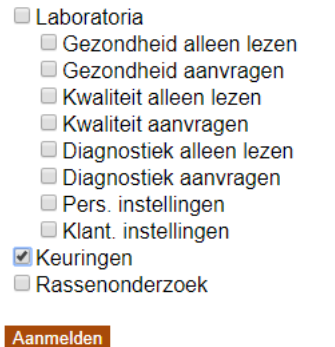

Vul hier uw bedrijfsgegevens in en vergeet hierbij niet om aan te klikken dat u toegang wilt hebben tot Keuringen. Hieronder valt namelijk de toegang tot de gewasregistratie. Klik op aanmelden op de registratie te verzenden. Een account wordt binnen enkele dagen voor u aangemaakt. U ontvangt dit via de e-mail.

## Gewasregistratie openen

Vanaf de homepage van *mijn*Naktuinbouw kun je via het tabblad keuringen naar de gewasregistratie:

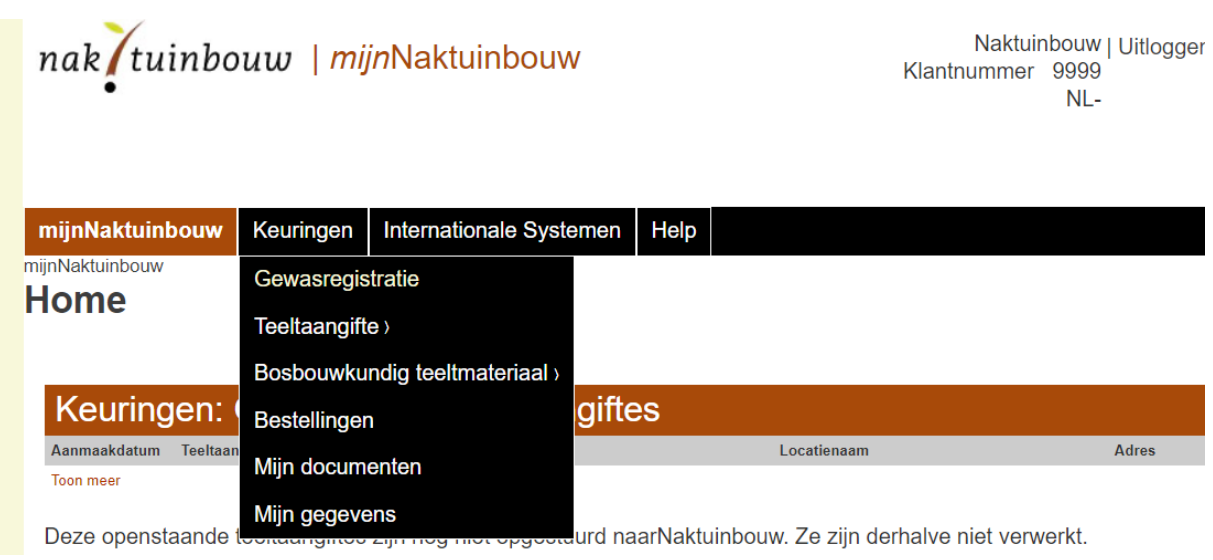

De pagina die nu opent ziet er (in het geval van een lege gewasregistratie) nu zo uit:

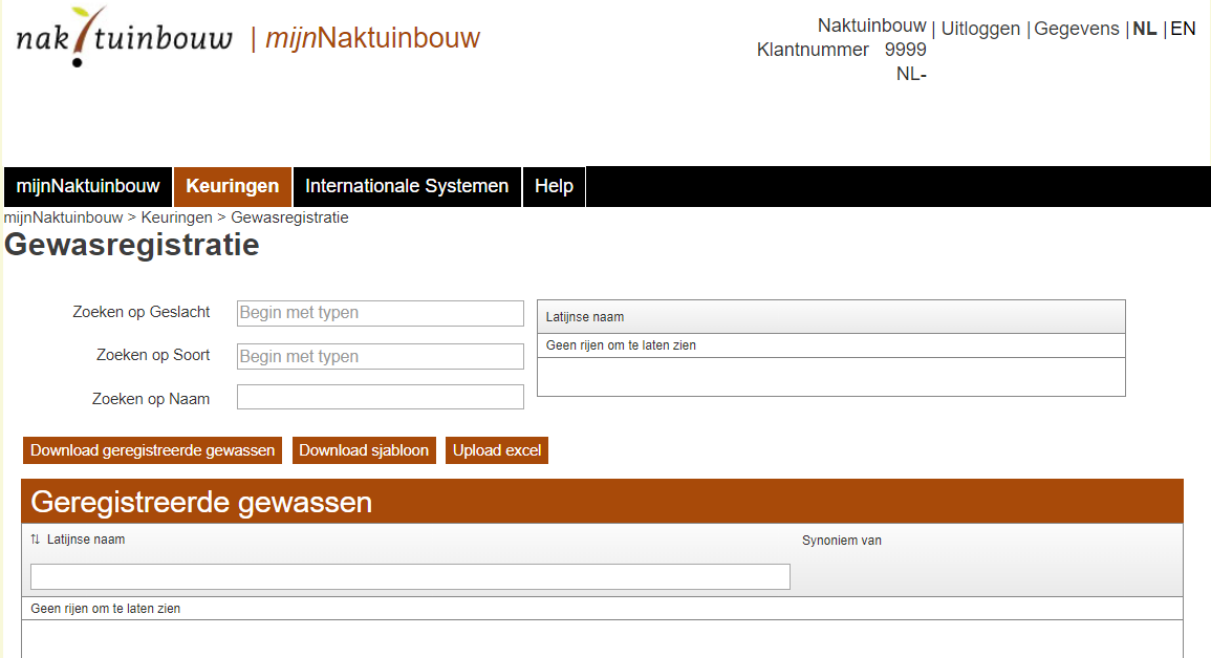

## Gewassen toevoegen

Gewassen toevoegen aan de registratie kan op twee manieren: met Excel of handmatig. In het geval van een grote collectie aan gewassen kan het sneller werken dit door middel van Excel te doen.

## Gewassen registreren d.m.v. Excel

Om de complete registratie in één keer te uploaden kun je deze inladen in een Excel bestand.

## *Download sjabloon*

Hiervoor is het belangrijk dat u het lege sjabloon gebruikt dat te vinden is op deze pagina. Druk op de knop "Download sjabloon".

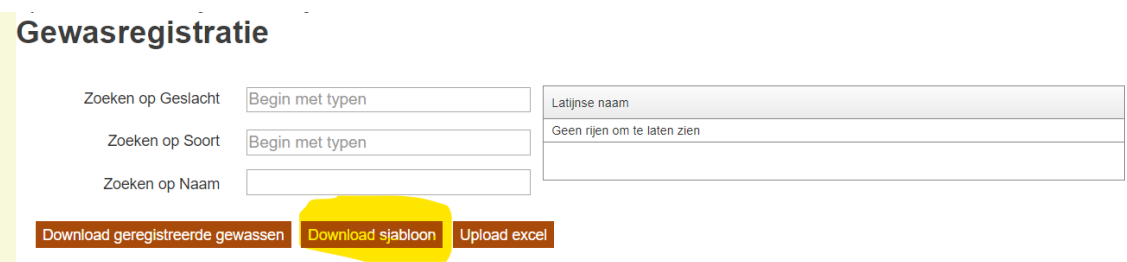

Een download van het lege Excel bestand zal nu beginnen. Open dit Excel en sla het bestand op een handige plek op, zodat je deze later kunt selecteren bij het uploaden.

#### *Het Excel vullen*

Een leeg Excel bestand ziet er zo uit:

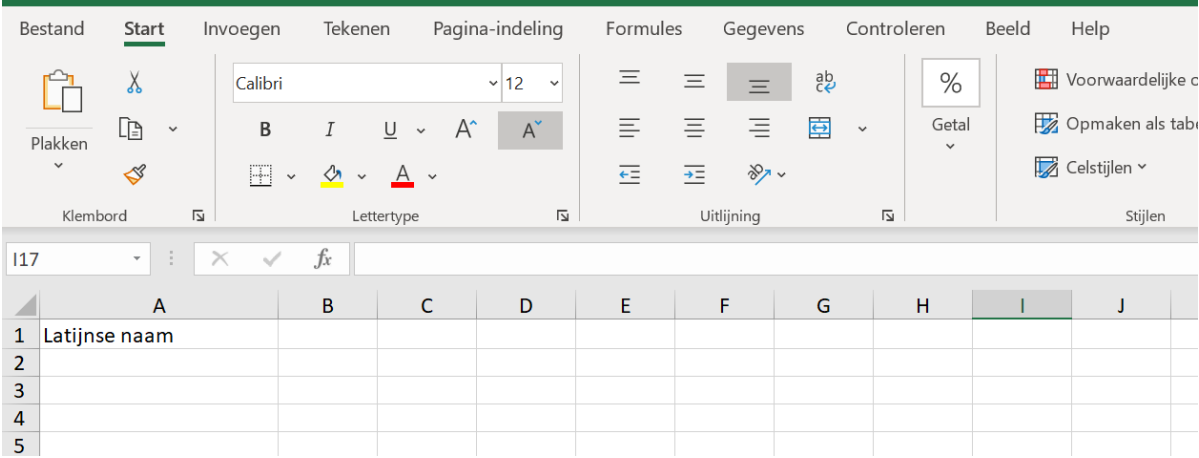

Onder Latijnse naam vul je per cel het te registreren gewas in. Belangrijk: vul hier alleen het geslacht (voorbeeld: Malus) en soort (voorbeeld: domestica) in. Dit is het enige dat voor de gewasregistratie ingevuld dient te worden. Rassen, variëteiten of subspecies zijn NIET van belang en hoeven niet geregistreerd te worden.

Een gevuld Excel zou er dan zo uit kunnen zien:

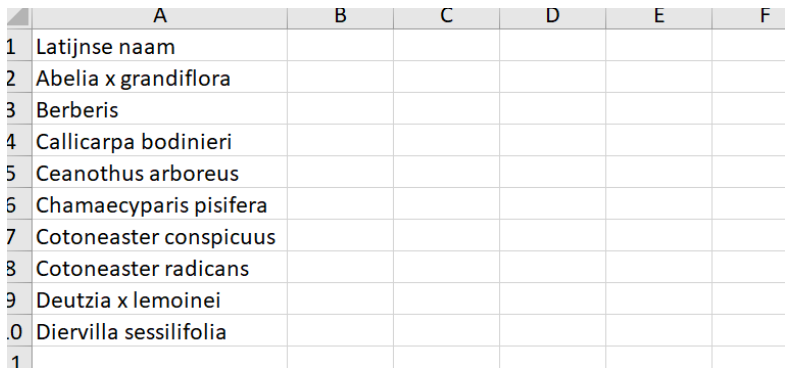

#### *Upload Excel*

Na het invullen en opslaan van het Excel bestand kun je deze gaan uploaden. Klik in de gewasregistratie op de knop "Upload Excel".

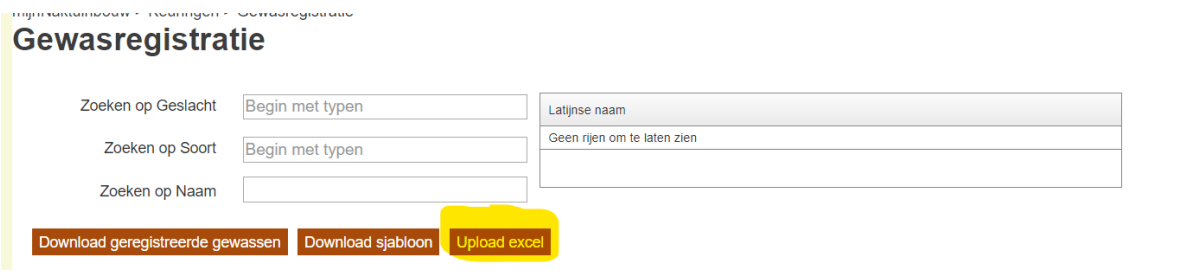

De knop "Selecteer document" verschijnt nu rechts hiervan in beeld. Wanneer je hierop klikt opent een venster waarin je het juiste document kunt selecteren. Wanneer je op openen of enter klikt komt de volgende pop-up in beeld:

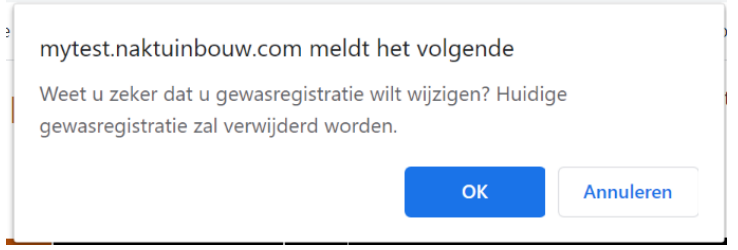

Het is belangrijk te beseffen dat een eventueel reeds ingevulde gewasregistratie verwijderd zal worden bij het doorgaan. Zijn er nog geen gewassen geregistreerd? Dan is dit geen probleem en kunt u gewoon op OK klikken. De gewassen uit het Excel zullen nu worden geüpload naar *mijn*Naktuinbouw.

## Meldingen

Wanneer u onderstaand pop-up krijgt zit er een fout in het Excel. In cel A1 mag alleen het woord "Latijnse naam" staan en niets anders. Verder moeten hieronder, zonder onderbreking, de Latijnse naam geplaatst worden. Is dit niet het geval krijgt u onderstaand pop-up te zien.

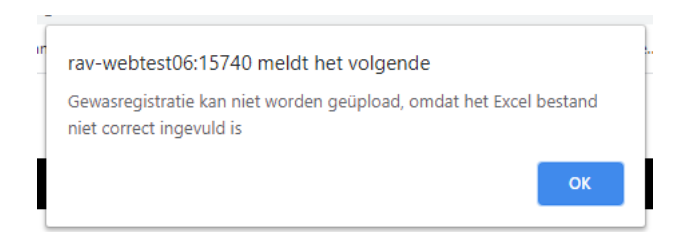

Indien alle gewassen zonder probleem kunnen worden geüpload krijgt u de volgende tekst in beeld:

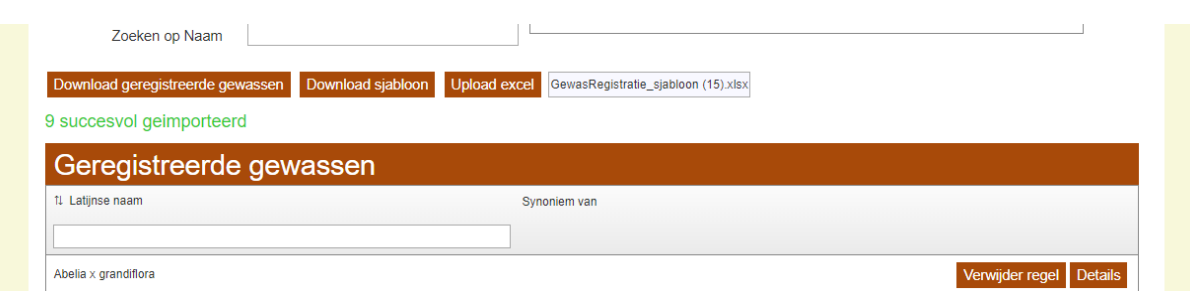

Het kan echter zo zijn dat er 'iets' aan de hand is met de gewassen zoals ingegeven.

Voorbeeld:

## **Ingevulde Excel lijst Meldingen**

#### ijziging bij: Epimedium perralchicum A .<br>Epimedium perralchicum is een synoniem, en onder Epimedium x perralchicum geregistreerd 1 Latijnse naam -<br>Fout bij: Roodbloemetje metstekels Roodbloemetje metstekels kon niet worden gevalideerd 2 Epimedium perralchicum Roodbloemetje sp. kon niet worden gevalid 3 Roodbloemetje metstekels ging bij: Philodendron gekkesoort hilodendron gekkesoort kon niet worden gevalideerd 4 Philodendron gekkesoort hilodendron sp. is gevalideerd, en onder deze naam geregistreerd Fout bij: Philodendron sp. Philodendron sp. 5. Philodendron sp. is reeds geregistreerd  $\epsilon$

## *Melding 1: wijziging bij*

Het kan voorkomen dat het geslacht dat u registreert bij ons bekend is als een synoniem van een ander gewas. In dit geval zullen wij het gewas registreren dat bij ons bekend is als officiële benaming.

## *Melding 2: fout bij*

Melding twee geeft een fout, omdat het gewas dat geprobeerd is te registreren niet bekend is in de achterliggende database. In dit geval in de duidelijk waarom, omdat Roodbloemetje geen echt gewas is. Wij zijn achter de schermen constant bezig onze database zo goed mogelijk up to date te houden, maar we kunnen altijd nog wat missen. Mocht het nu zo zijn dat u deze foutmelding krijgt, terwijl het gewas dat u probeert te registreren wel degelijk bestaat kunt u altijd contact met ons opnemen. Dit kan via onze administratie (telefoon: 071-3326288 of e-mail: keuringen@naktuinbouw.nl) of uw keurmeester.

## *Melding 3: wijziging bij*

De derde melding krijgt u indien een gewas wel is geregistreerd, maar alleen onder het geslacht. In dit geval in de soort bij ons niet bekend. Ook hiervoor kunt u contact met ons opnemen.

## *Melding 4: fout bij*

Een gewas kan niet twee keer in de lijst voorkomen, anders krijgt u deze melding. Omdat in dit geval Philodendron al geregistreerd was, kan dit niet nog een keer en zult u een melding krijgen.

## Gewassen registreren d.m.v. zoekfunctie

Om handmatig gewassen toe te voegen kunt u gebruik maken van de zoekfunctie bovenin de pagina:

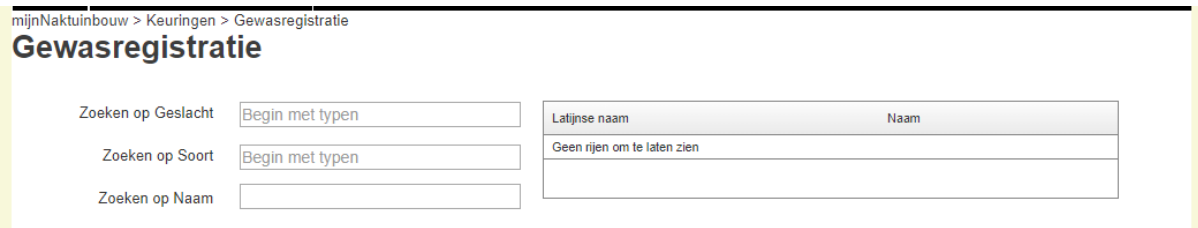

U kunt hierbij zoeken op:

- Geslacht
- Soort
- Nederlandse naam

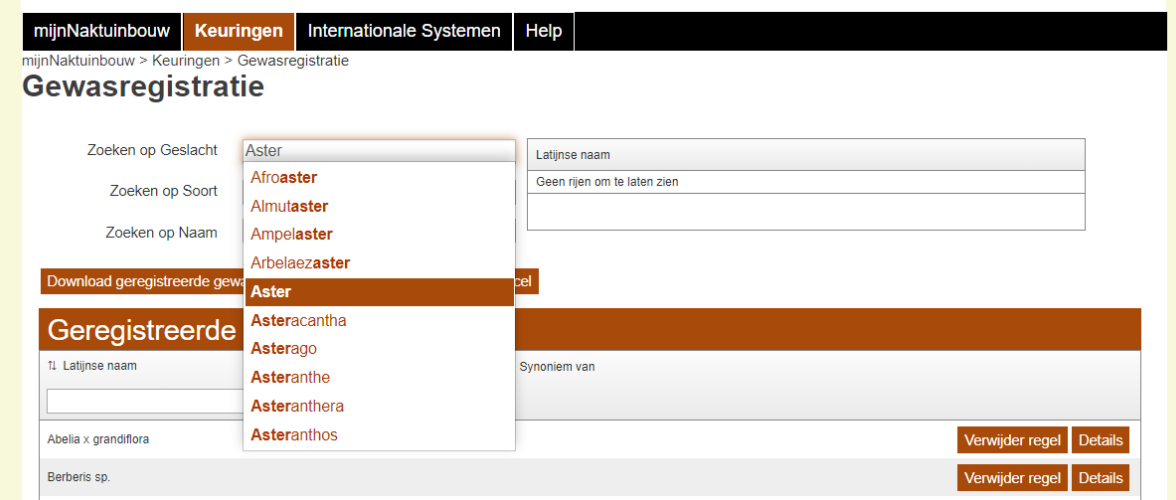

Wanneer u bijvoorbeeld een Aster handmatig wilt toevoegen zoekt u bij 'Zoeken op Geslacht' op Aster. Alle Asters die in de database bekend zijn zullen nu aan de rechterkant van het scherm verschijnen.

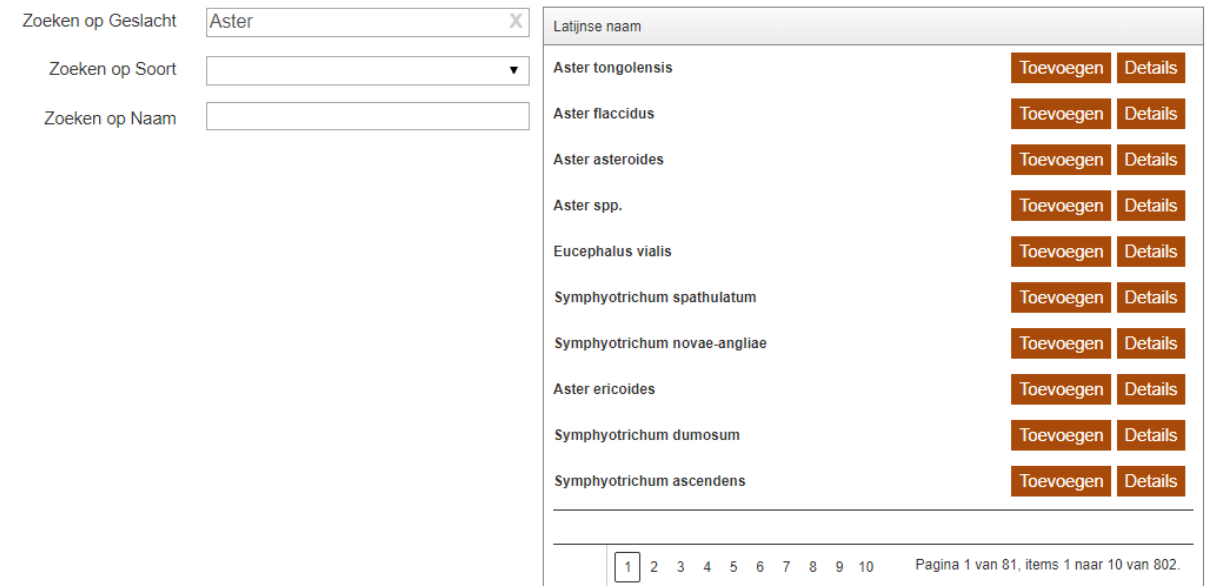

Wilt u verder zoeken op soort, kunt u dit nu in het vakje bij soort intypen. In dit geval zal alleen de combinatie van geslacht en soort aan de rechterkant getoond worden. Je kunt er ook voor kiezen niet op soort te zoeken en door de gewassen te navigeren door middel van het navigatie scherm onderin.

Heeft u het juiste gewas gevonden? Klik dan op toevoegen. Het gewas wordt nu toegevoegd aan de gewasregistratie.

## Gewasregistratie aanvullen d.m.v. Excel

Indien de gewasregistratie gedeeltelijk gevuld is, maar u deze wilt aan vullen door middel van Excel kunt u eerst de geregistreerde gewassen downloaden alvorens u deze aanvult met nieuwe gewassen. Downloaden van de registratie kunt u door op de knop "Download geregistreerde gewassen te drukken:

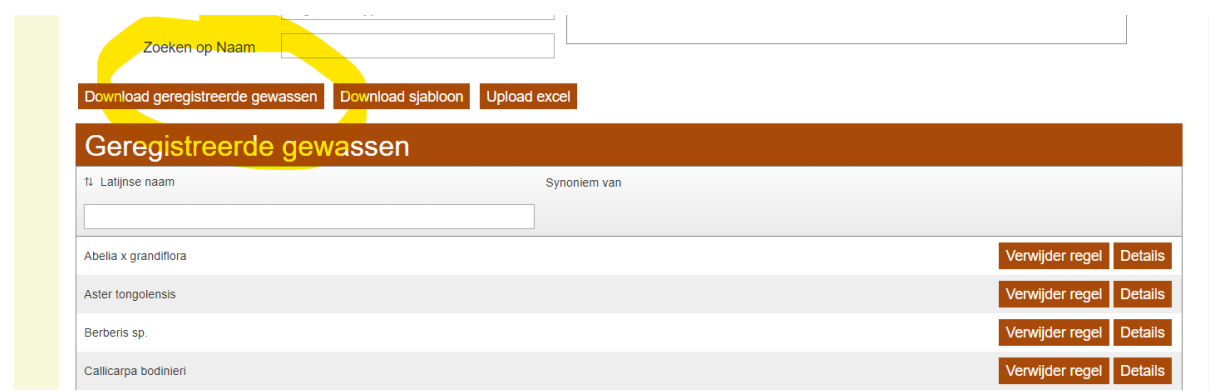

De Excel die u download kunt u aanvullen en opnieuw uploaden. De gewasregistratie zal nu aangevuld worden met de toegevoegde gewassen.

## Gewasregistratie inzien

In de tabel onder het kopje "Geregistreerde gewassen" ziet u de gewassen die geregistreerd zijn voor uw bedrijf.

## Filtering en sortering op Latijnse naam

Drukt u op de pijltjes kunt u de gewassen sorteren van A-Z (pijltjes omhoog) of van Z-A (pijtljes omlaag). Ook kunt u door in het witte vak te typen filteren op een specifiek gewas.

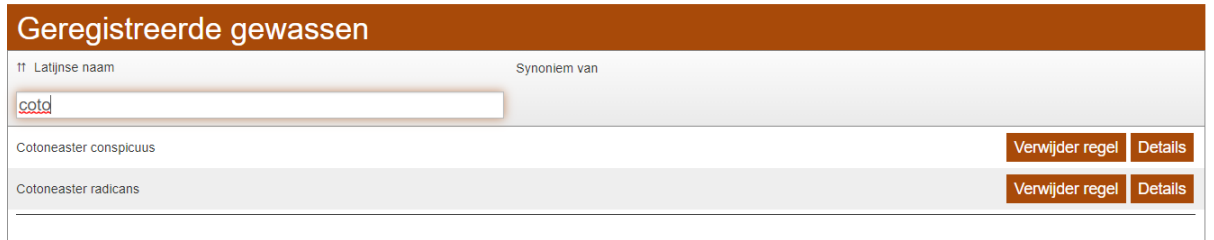

## Voorkeursgewas – Synoniem van

Soms is de gangbare naam van een gewas een synoniem. In dit geval is dit veld gevuld met de officiële benaming. De Latijnse naam bevat in dit geval de "voorkeursnaam" van het gewas. Zie hieronder een aantal voorbeelden.

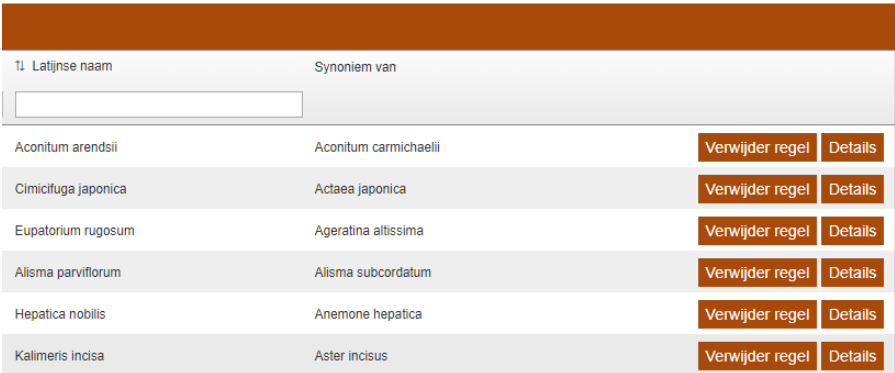

## Download geregistreerde gewassen

Het is ook mogelijk om de gefilterde gewasregistratie naar een Excel bestand te exporteren. Druk dan op de knop "Download geregistreerde gewassen".

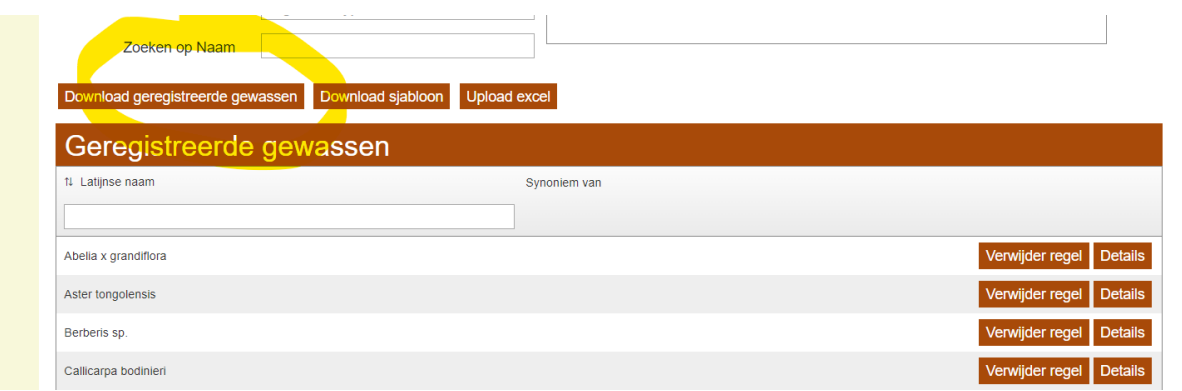

## Gewassen verwijderen

Naast gewassen toevoegen kun je natuurlijk ook gewassen uit de registratie verwijderen. Klik hiervoor op 'Verwijder regel' en het gewas zal uit de huidige registratie verwijderd worden.

## **Details**

In de tabel zie je rechts in het vakje de knop details. Als je hier op klikt wordt extra informatie getoond. Je ziet hier alle synoniemen van het gewas aan de rechterkant. Links staat de taxonomische rang en hoe het gewas via Excel ingevoerd is.

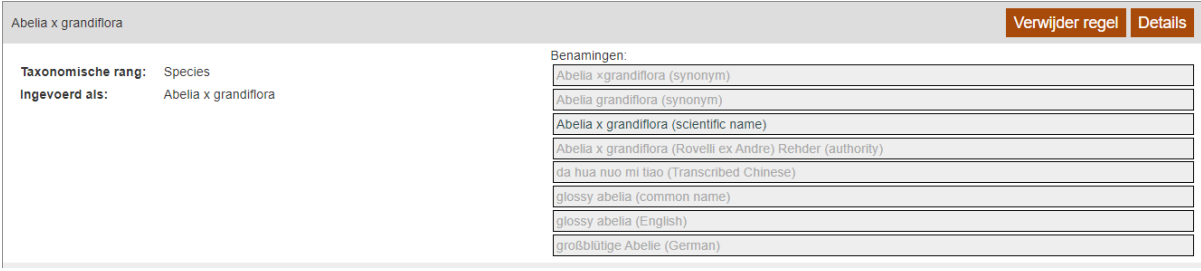

## *Versiebeheer*

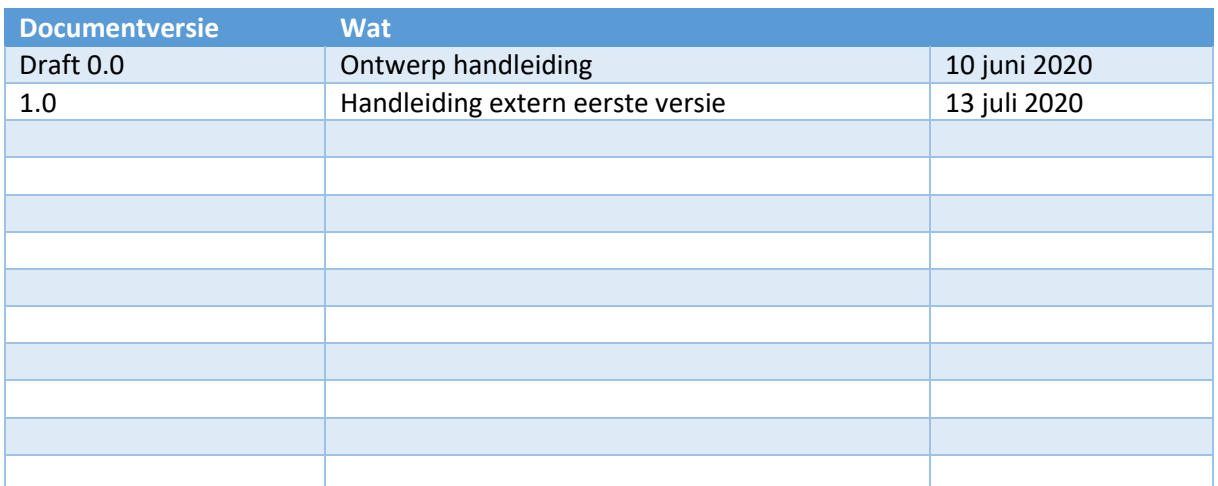